# YAMAPアプリの使い方

2022.06.24 改訂版

#### はじめに

「登山に行ってみたい!」と思い YAMAP をダウンロードしたものの、一旦どんなことができるのだ ろう…?と思われた方もいるのではないでしょうか。

そんな方のために、登山前の準備から登山中の操作方法までをご案内します。こちらに記載されて いない内容につきましては、YAMAP ヘルプセンターにて詳しい使い方をご案内しておりますので ぜひご確認ください。

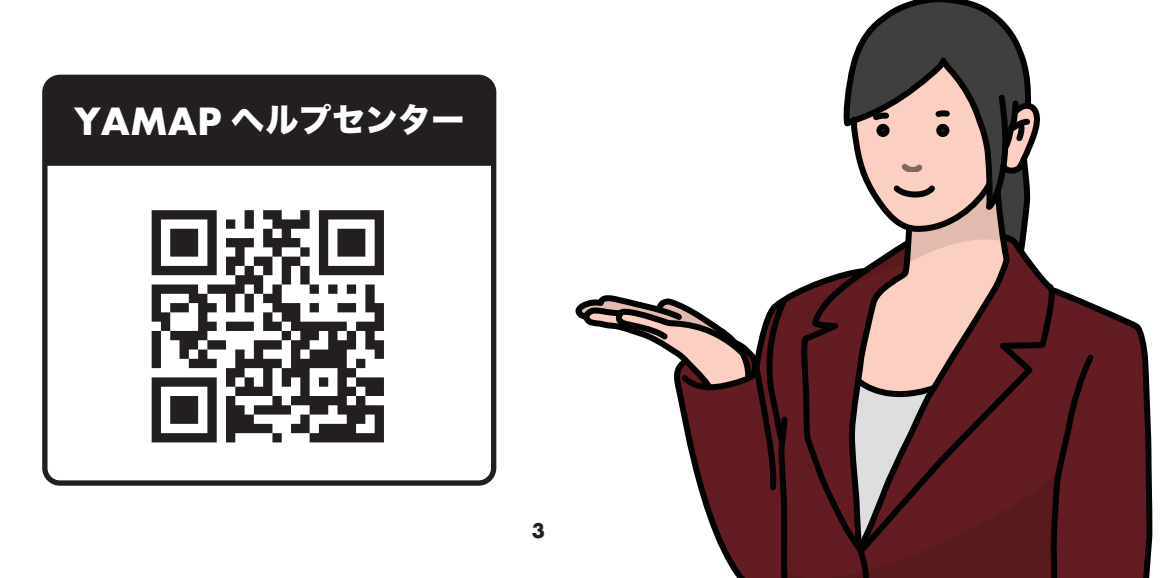

#### YAMAP アプリのご利用の流れ

登りたい山を探して地図を ダウンロードしよう

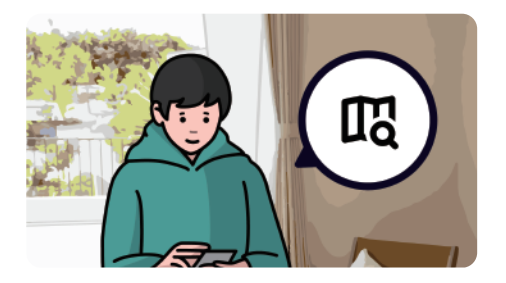

YAMAPを利用するには、まずは登山 地図のダウンロードが必要です。 電波の届かない山の中でも地図を 見られるように、家など電波の届く 場所(Wi-Fi 環境を推奨)で必ず事前 にダウンロードしておきましょう。 どんな山があるのかわからない場合は YAMAPで山を探すこともできます。

現在地を確認したら山に 登ろう

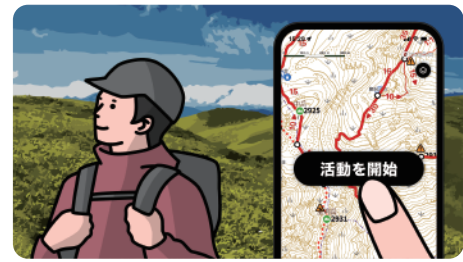

登山口に着いたらダウンロード済みの 地図を開きます。

(活動を開始)ボタンを押すと地図上 に推奨ルートが表示され、自分が歩いた 軌跡、標高、活動時間などの記録が 開始されます。

自分が登った山の活動日記 をつけよう

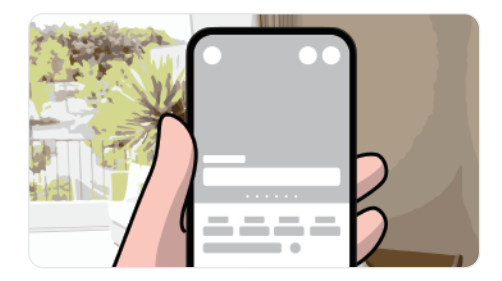

登山活動終了後、電波が入るエリアに 移動したら マイページ に活動日記が 作成されます。写真やコメントを追加 して思い出を記録しましょう。

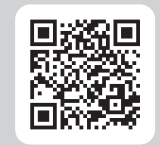

活動日記の書き方についてはこちらの ページをご参照下さい。

## YAMAPアプリの見方

#### ホームタブ

注目の活動日記などを表示。タイムラインではフォロー ユーザーの投稿確認やモーメント投稿が可能

#### さがすタブ

地図をさがしてダウンロード

#### のぼるタブ

ダウンロード地図を開いて活動記録を開始。登山計画の 作成・確認が可能

#### お知らせタブ

自分宛てのお知らせ

#### マイページタブ

自分のプロフィールや記録の確認・編集

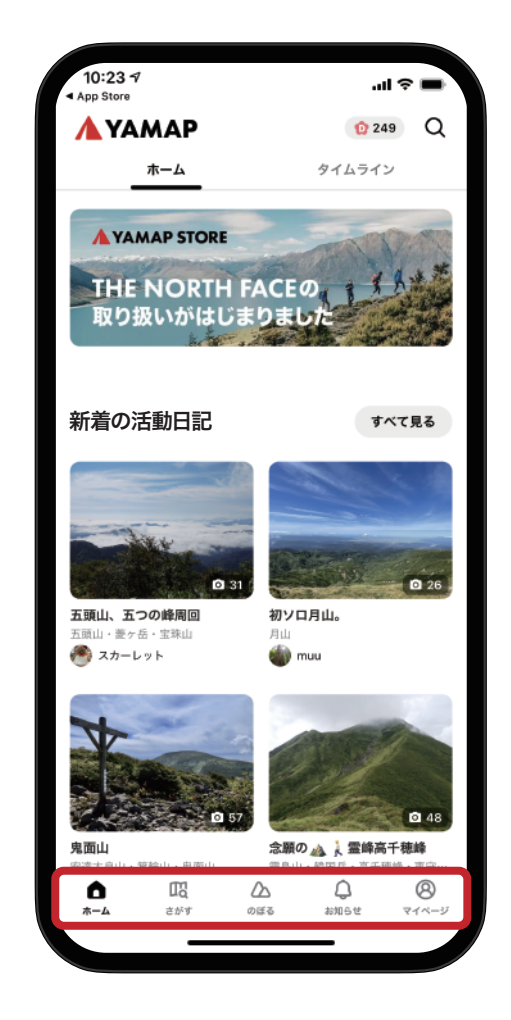

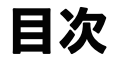

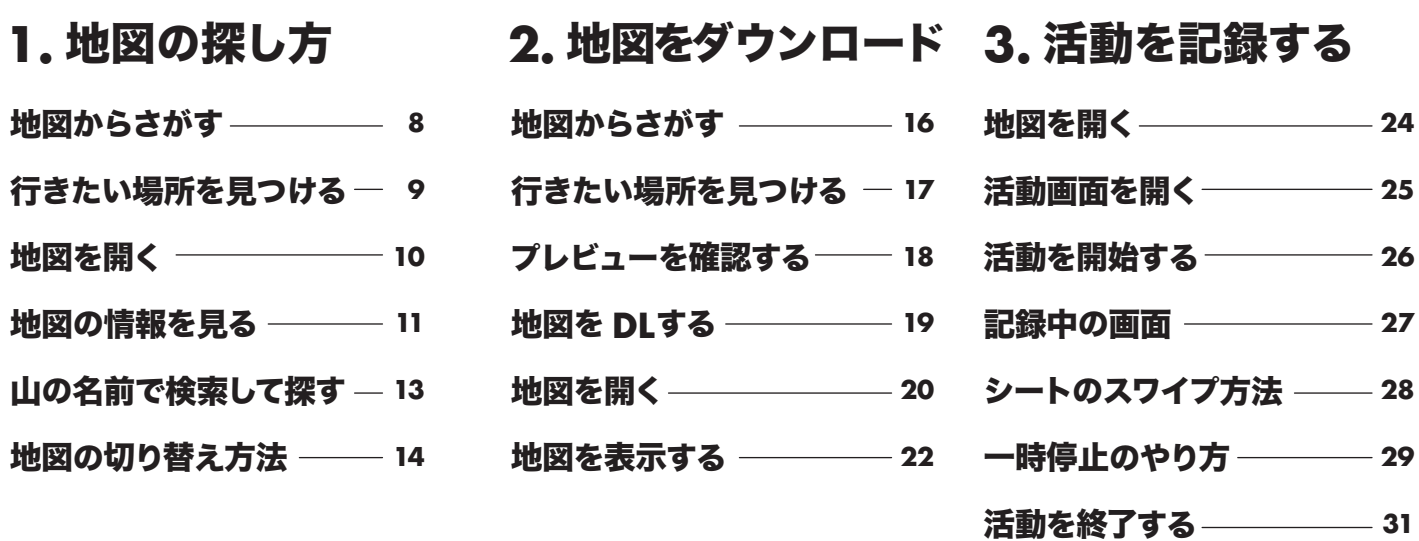

同期できなかった時 **33**

軌跡が表示されない **34**

# 1. 地図の探し方

## 地図からさがす

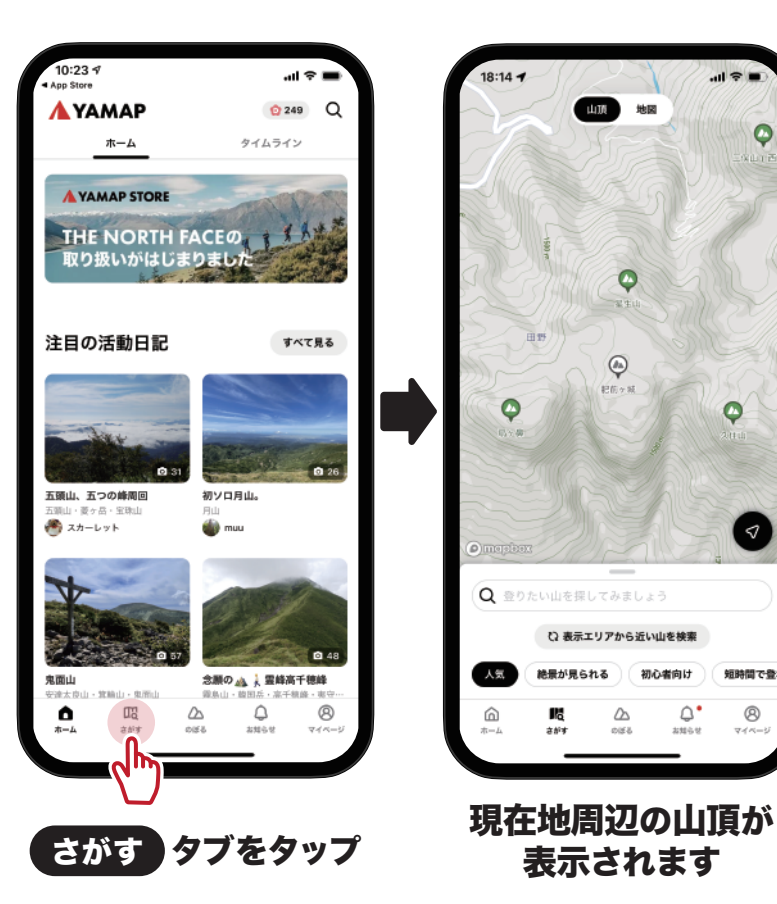

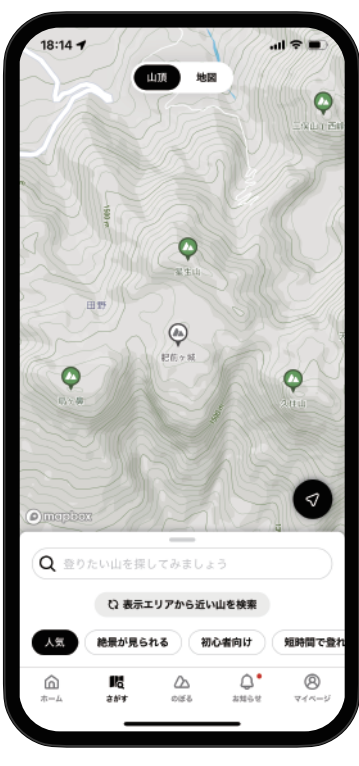

表示されます

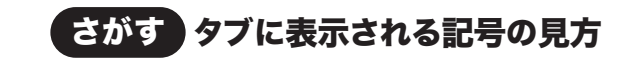

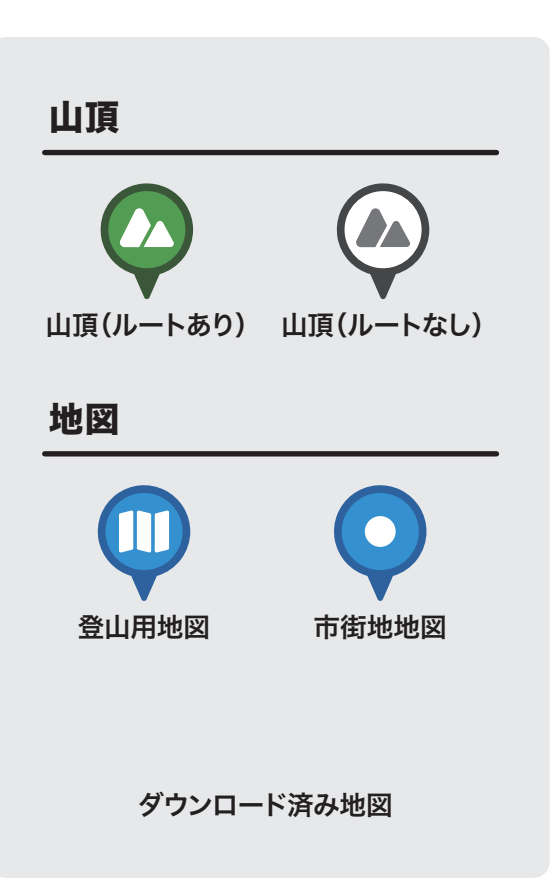

行きたい場所を見つける

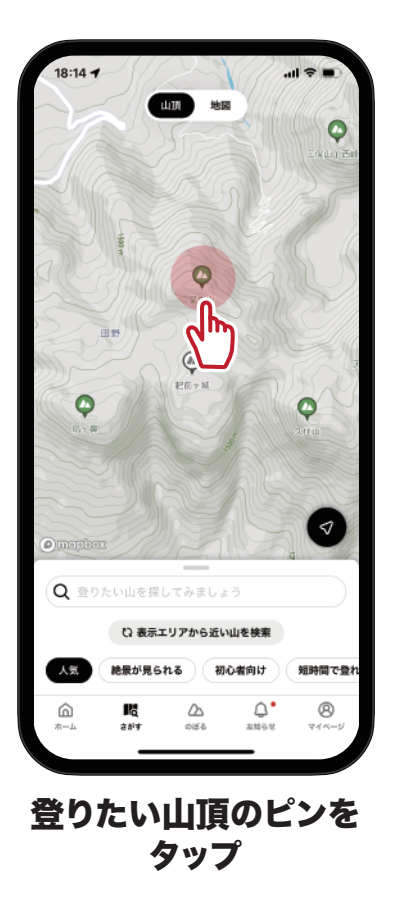

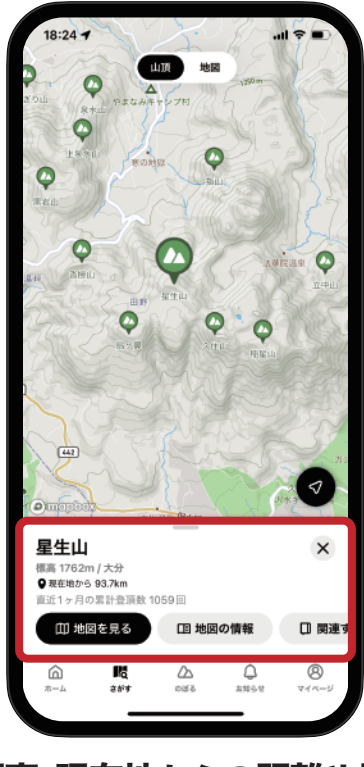

標高、現在地からの距離や最近 の頭頂数を確認できます

#### 山の名前で検索して探す

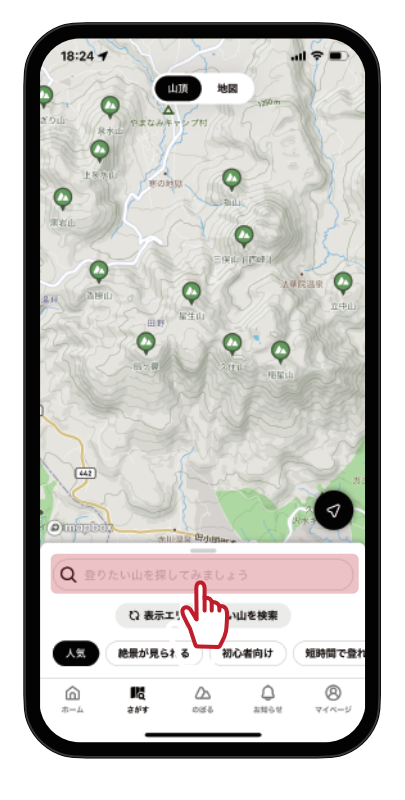

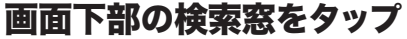

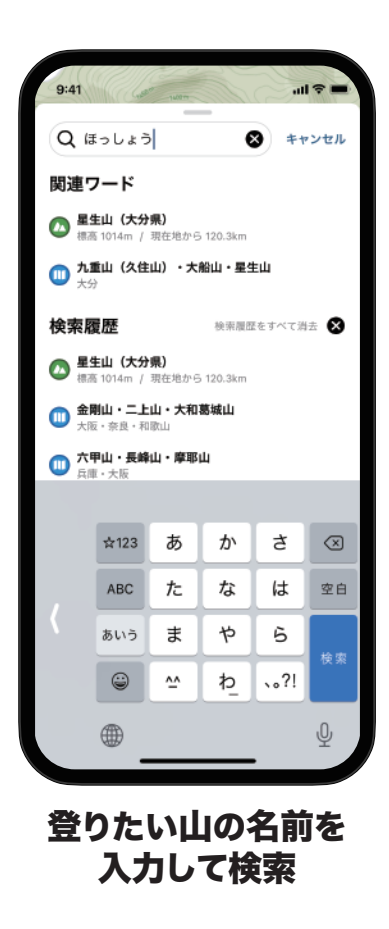

### 山頂と地図の切り替え方法

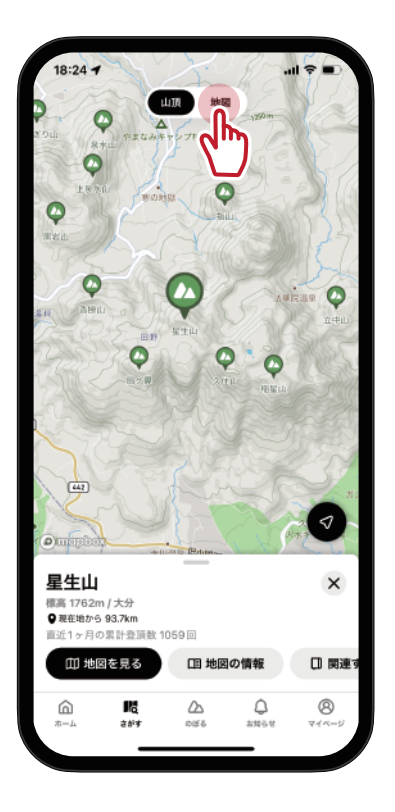

山頂表示 地図表示

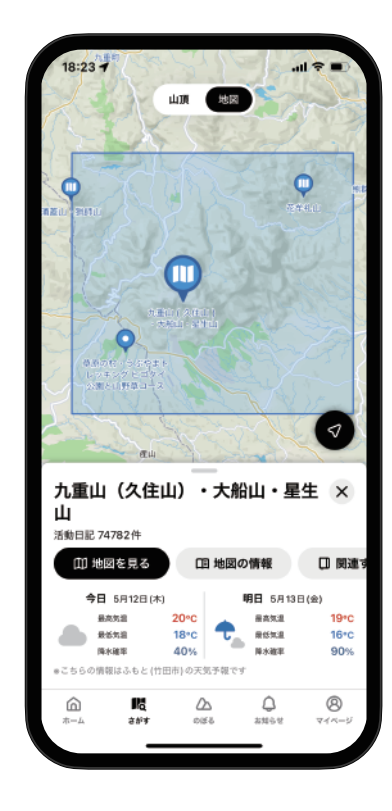

地図を開く

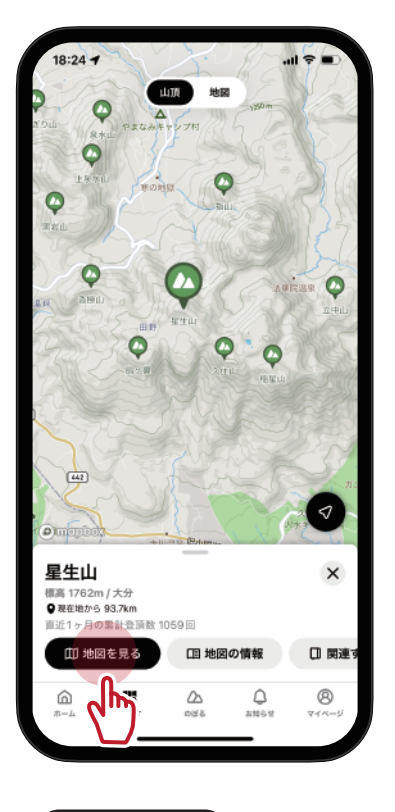

地図を見

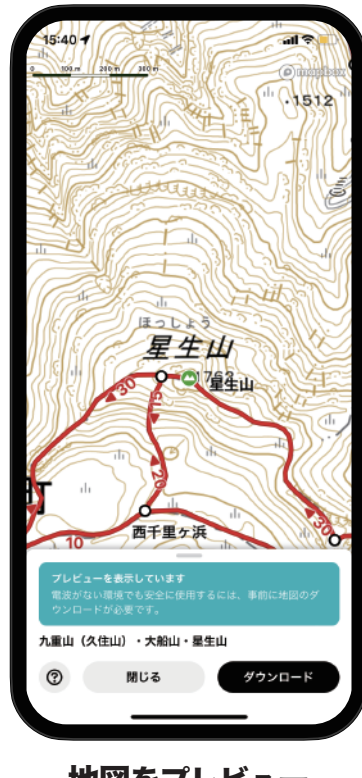

地図をプレビュー することができます

# 地図の情報を見る1

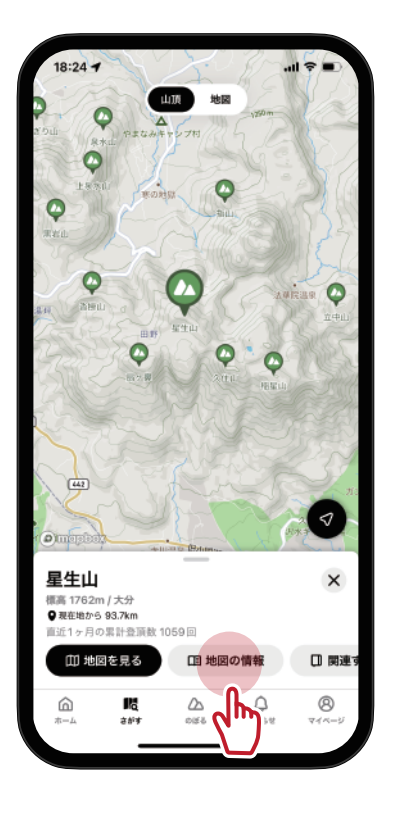

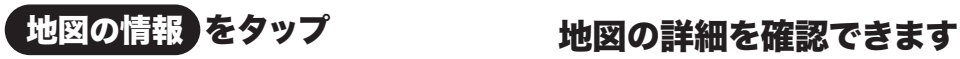

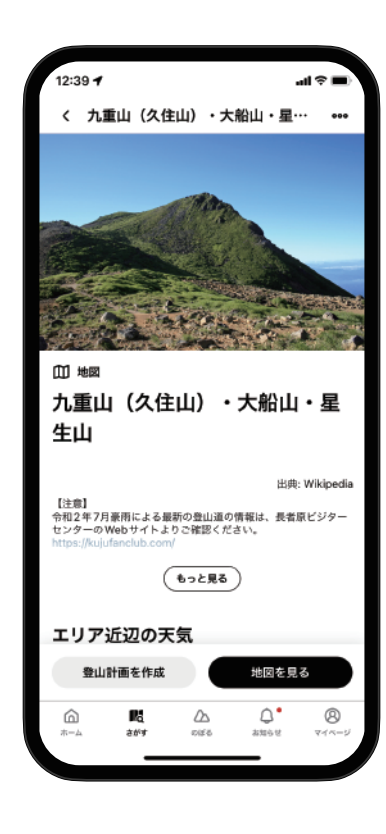

# 地図の情報を見る2

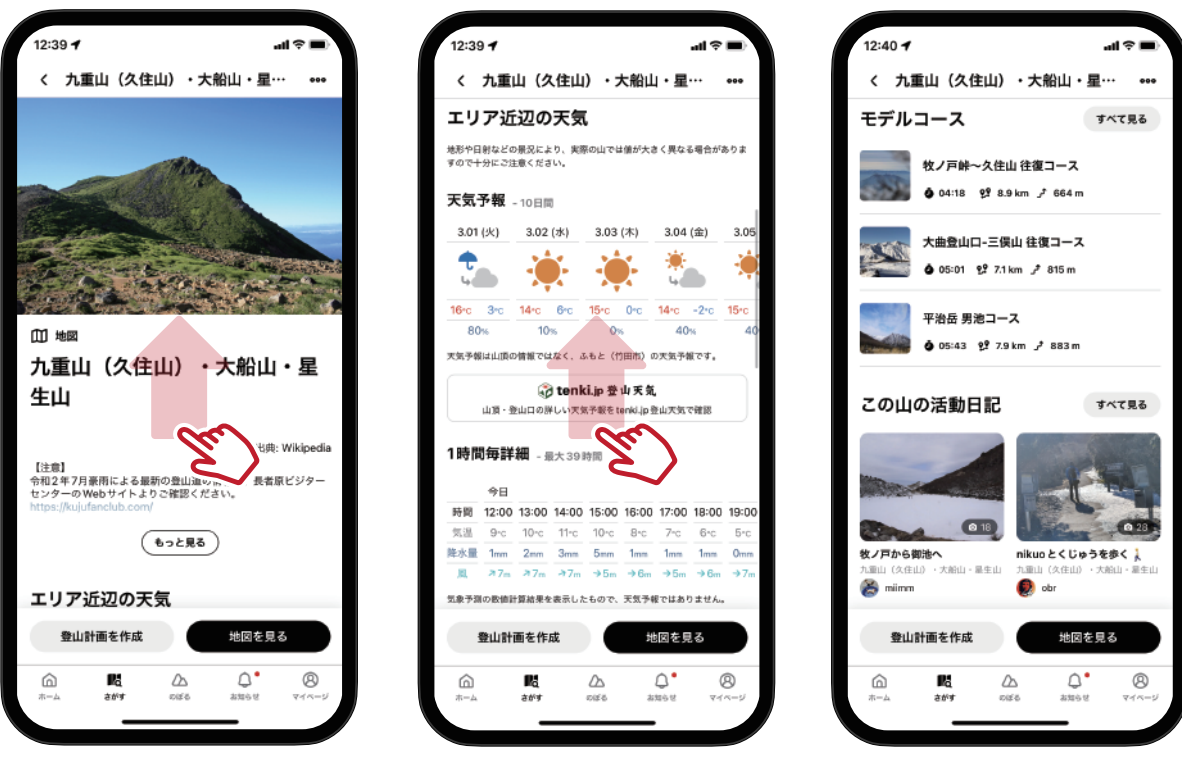

下へスクロールすると、天気やモデルコース、 最新の登山記録などを確認できます

# 2. 地図をダウンロード

#### 地図をさがす

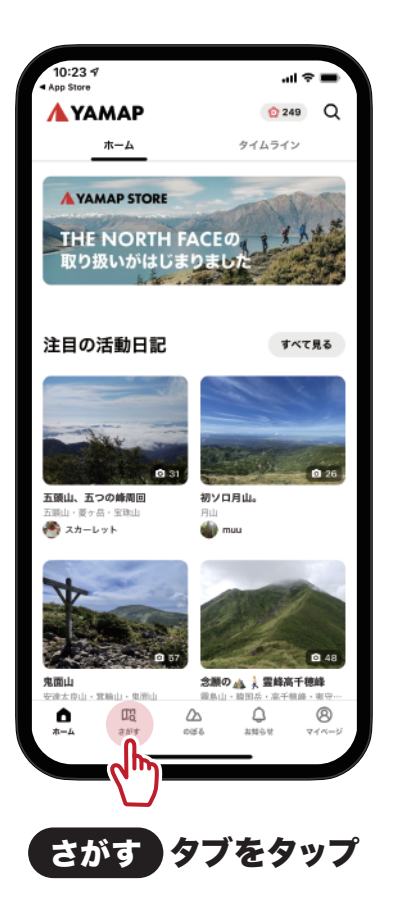

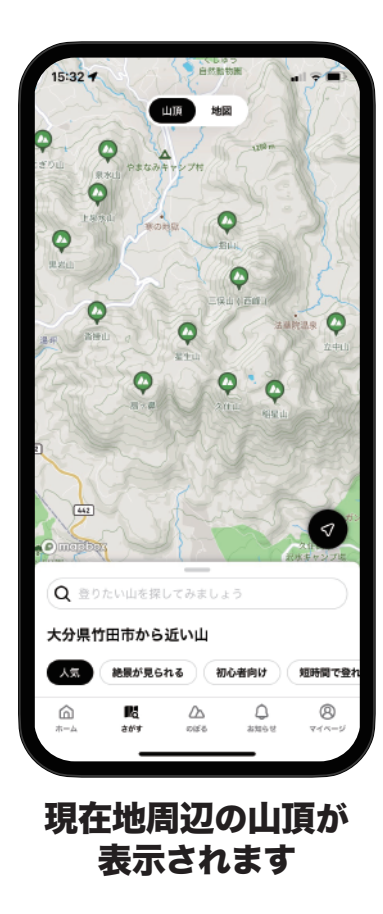

行きたい場所を見つける

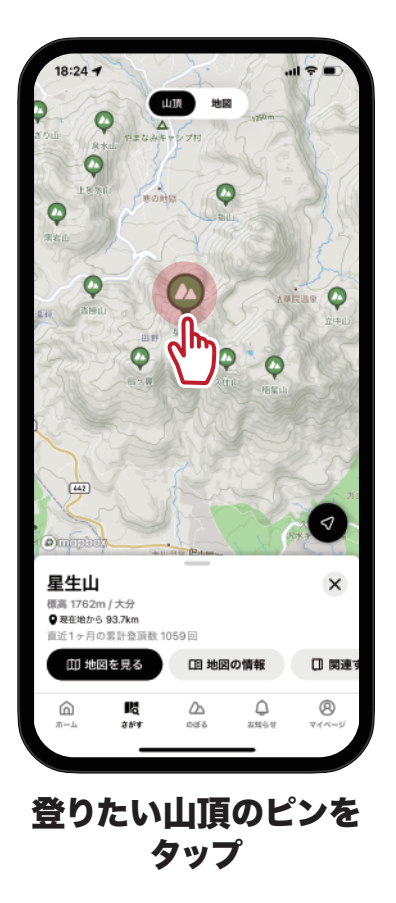

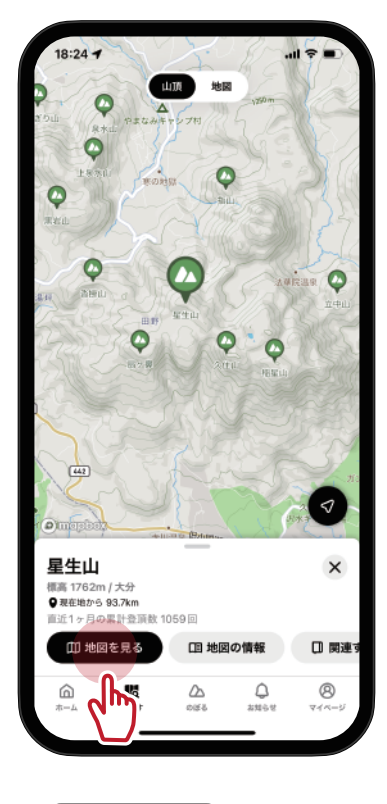

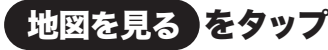

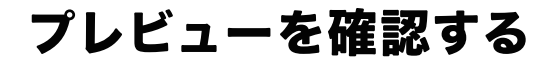

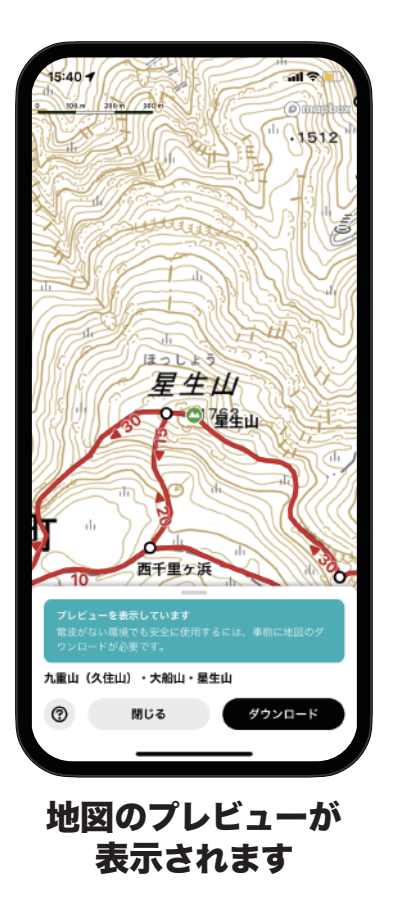

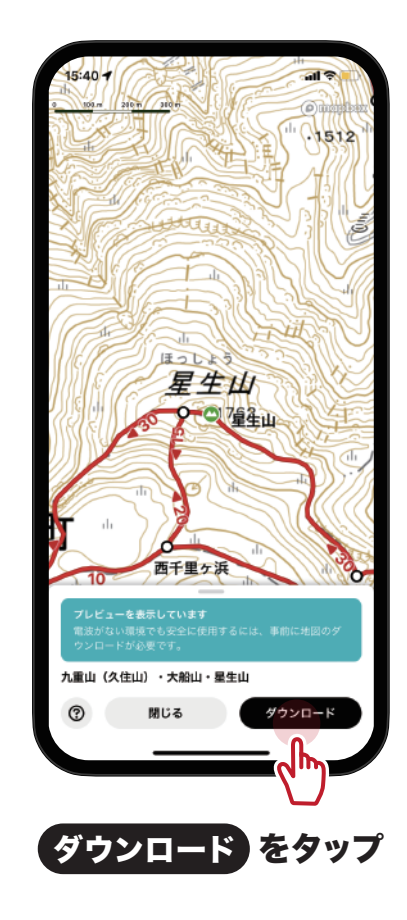

#### 地図をダウンロードする

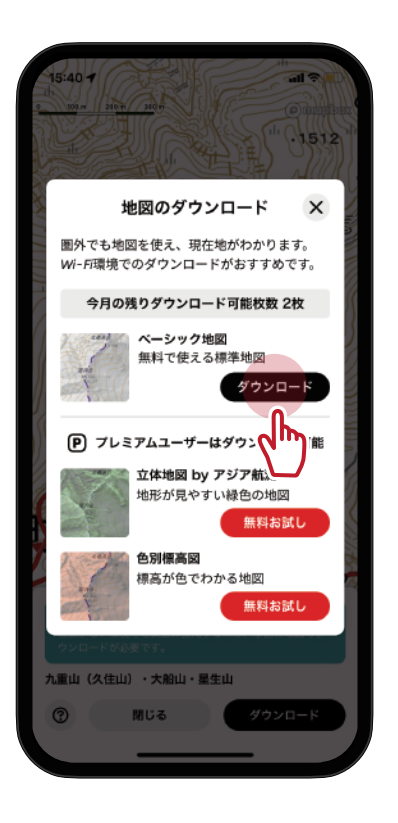

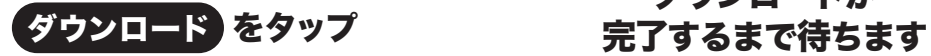

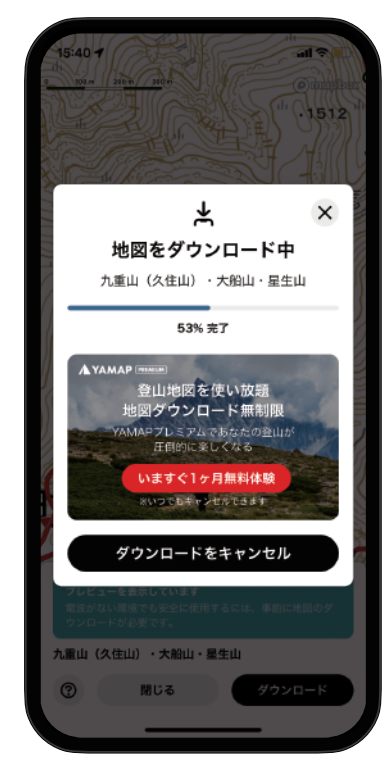

# ダウンロードが

## ダウンロードした地図を開く1

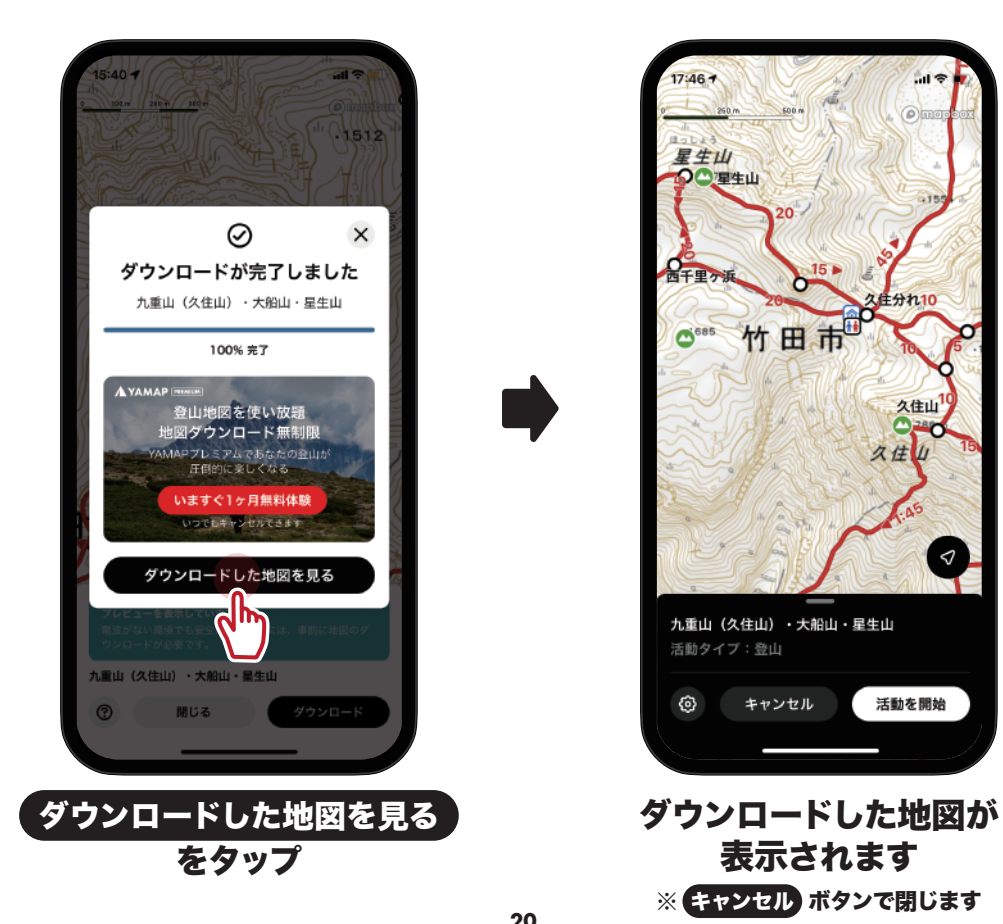

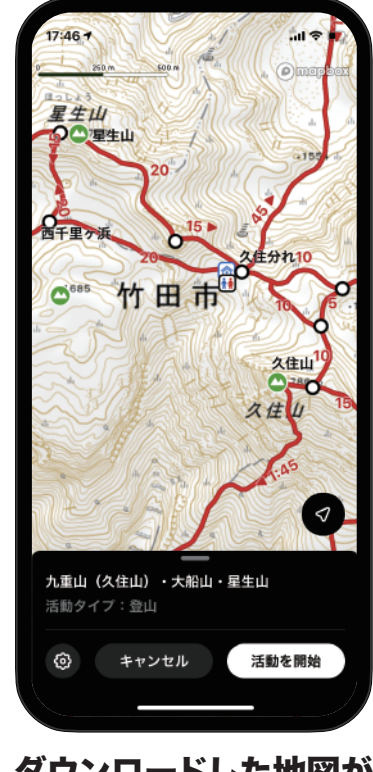

※ キャンセル ボタンで閉じます 表示されます

## ダウンロードした地図を開く 2

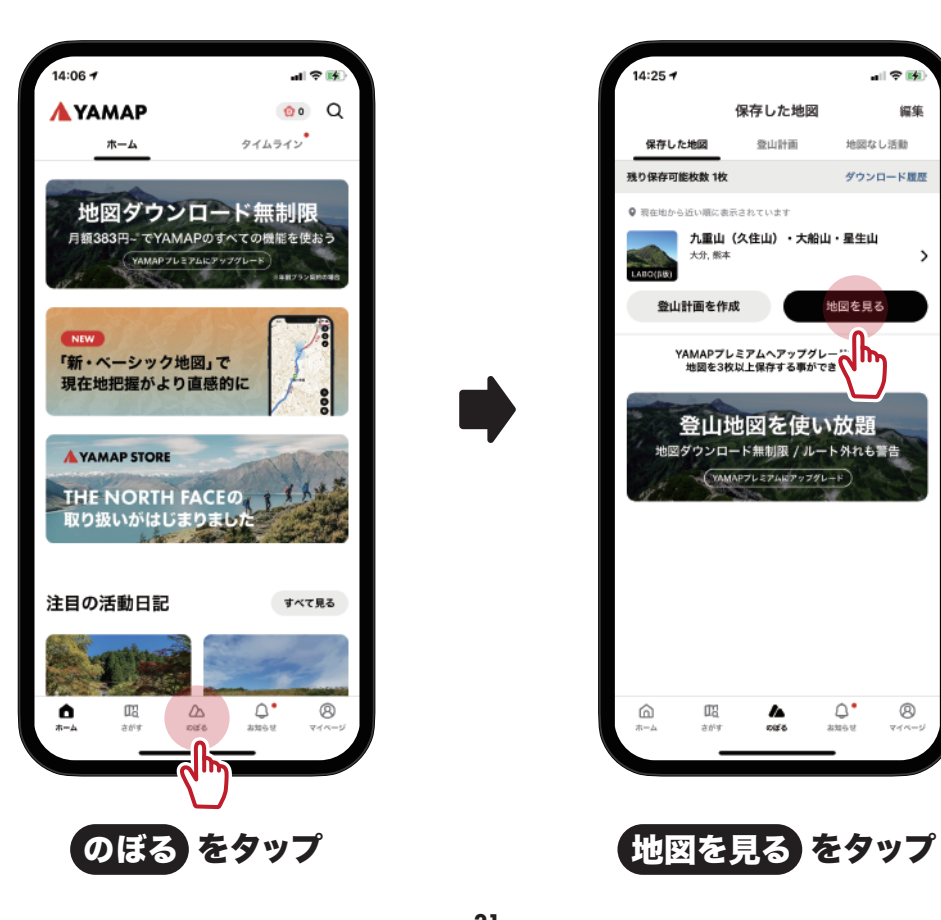

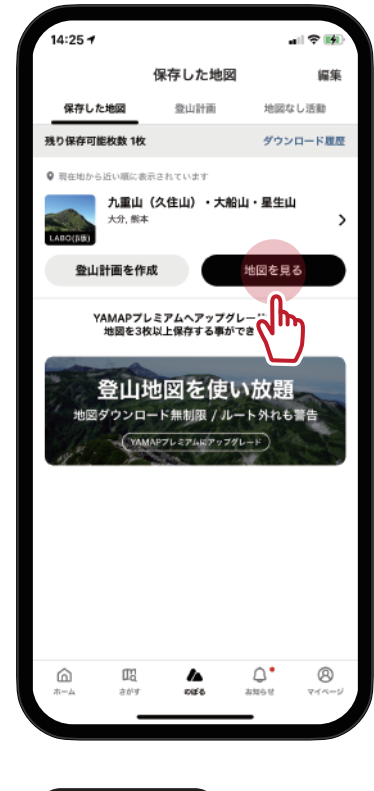

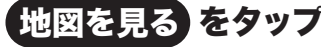

#### 地図を表示する

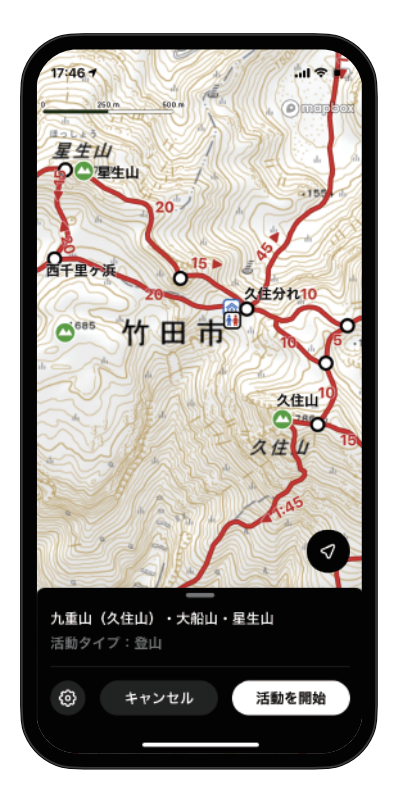

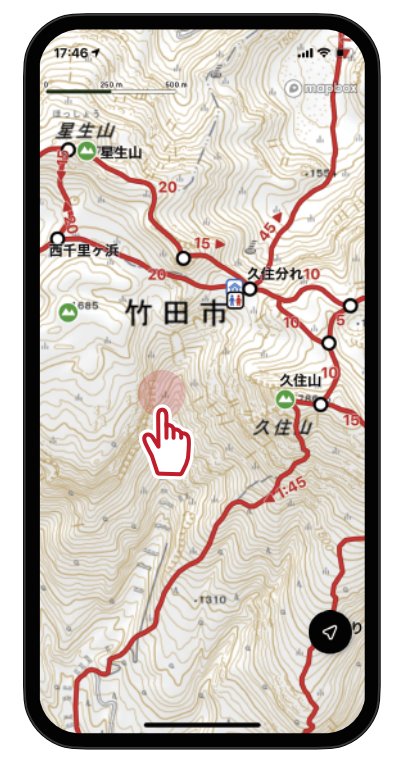

# 何もない場所をタップすると、 地図が表示されます 全画面表示されます

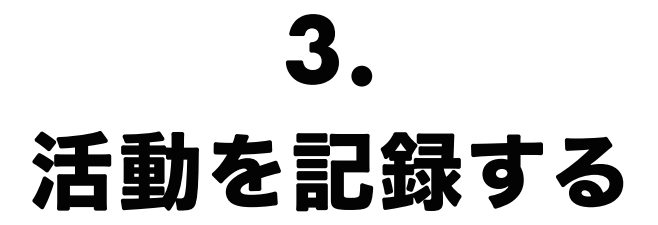

#### 地図を開く

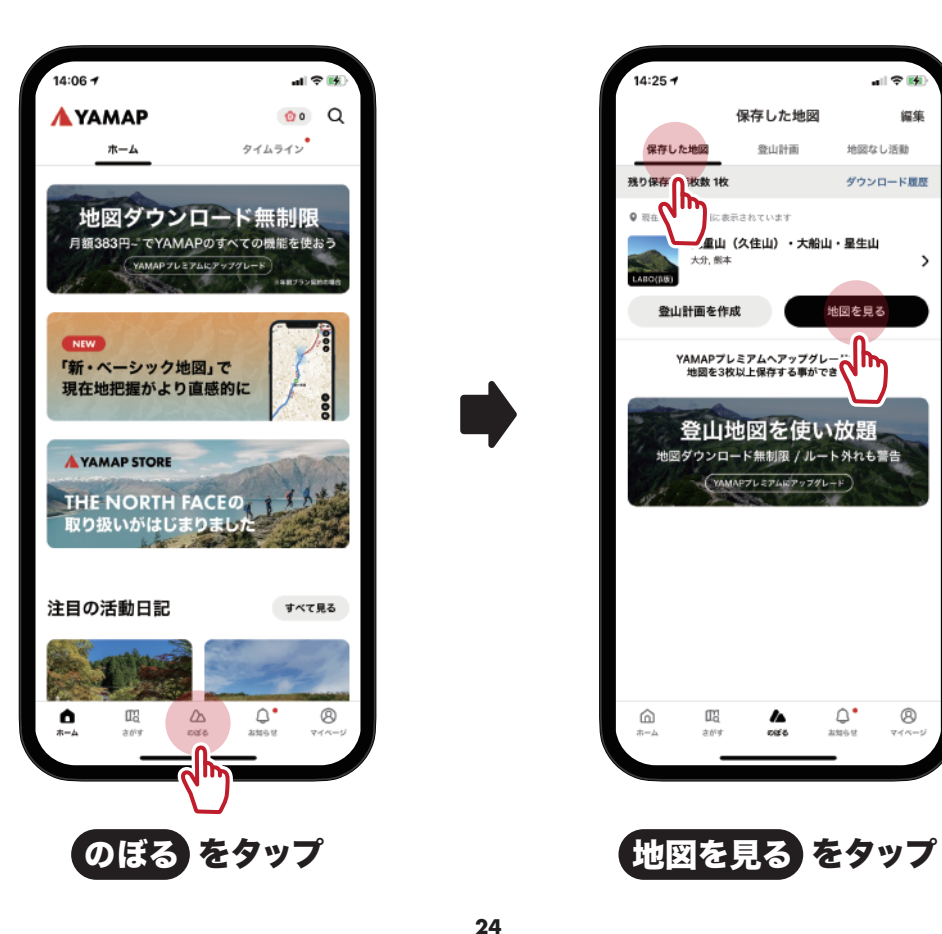

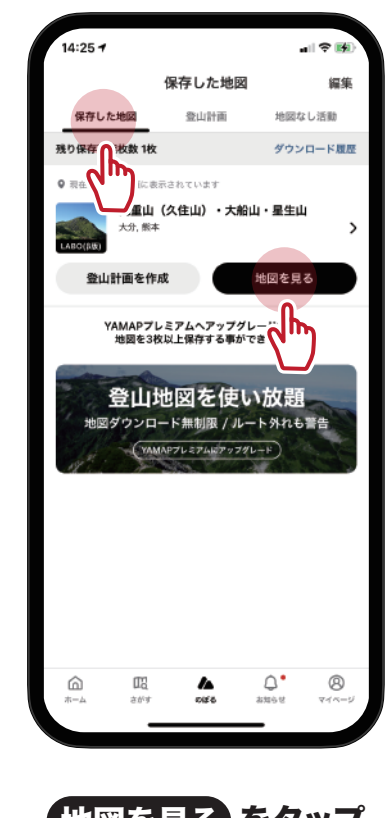

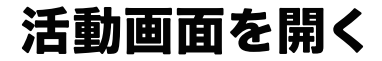

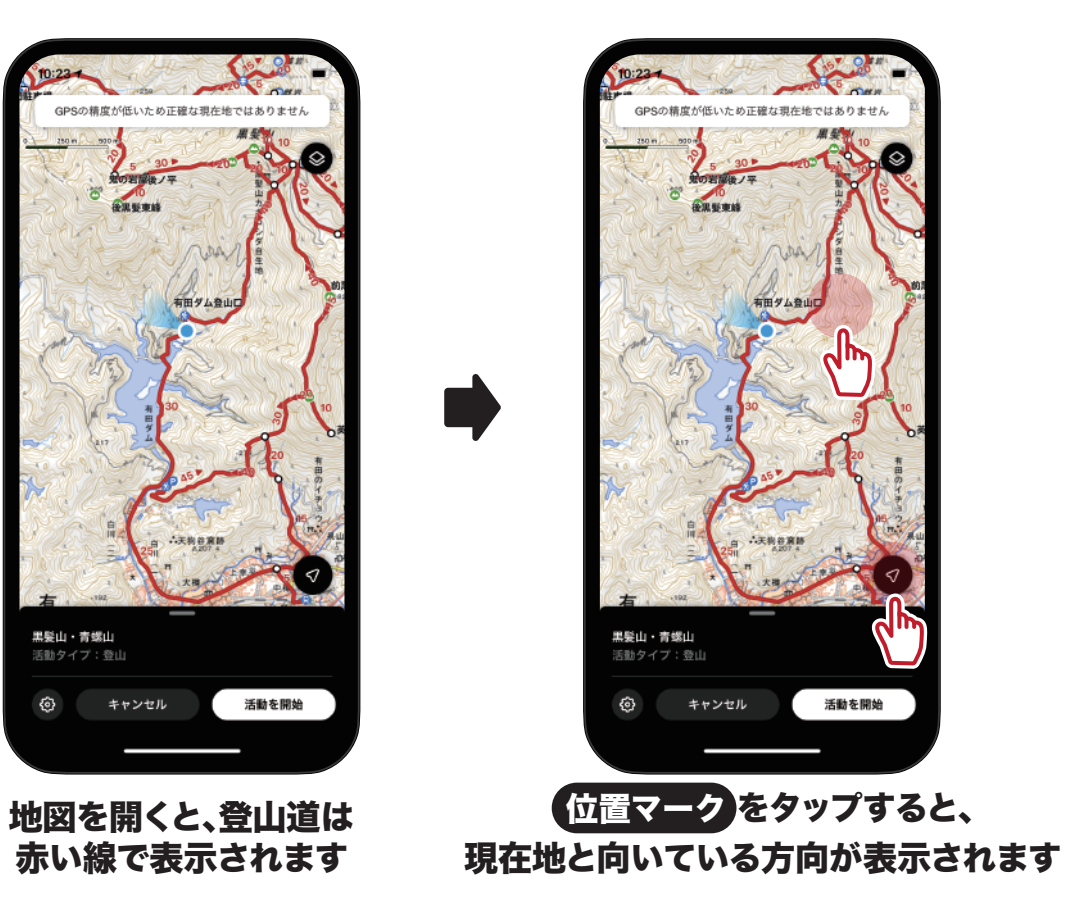

#### 活動を開始する

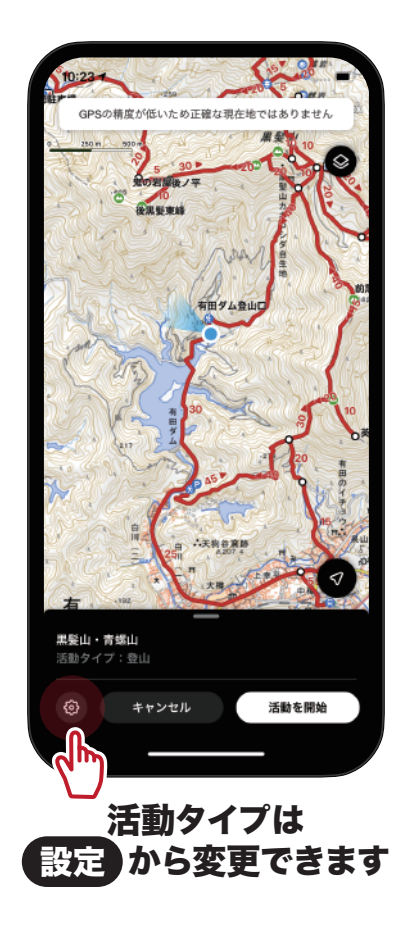

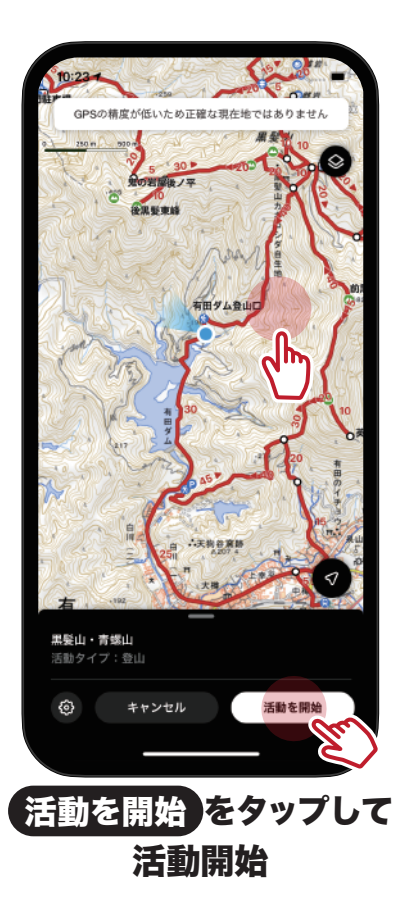

### 【補足】記録中の画面について

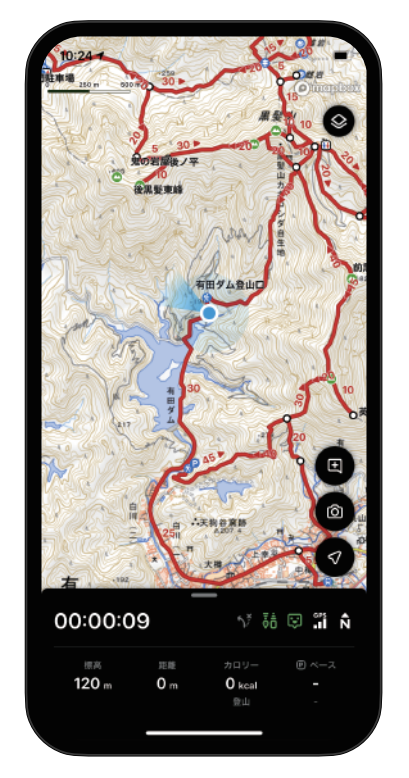

記録中は下部シートに表示されます ※記録中はアプリを終了させないでください

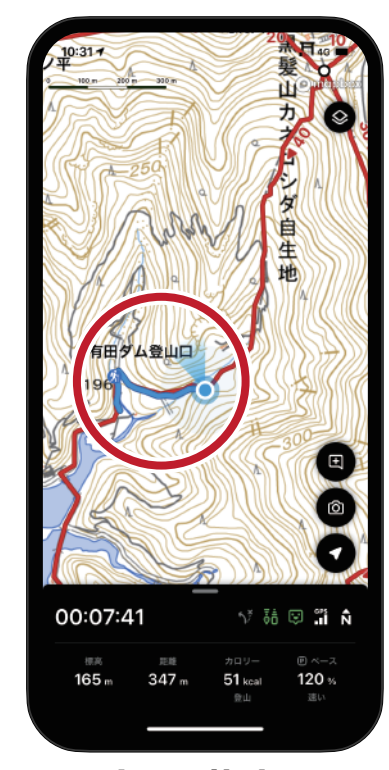

#### 歩いた軌跡は 水色の線で表示されます

#### 【補足】シートのスワイプ方法

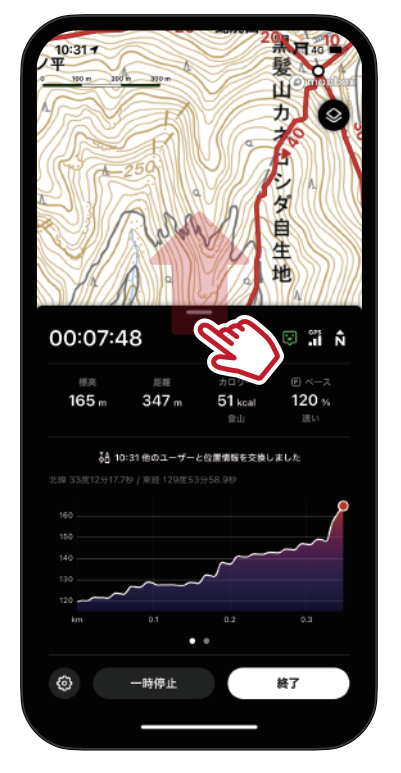

シートを上にスワイプすると 標高グラフが表示されます

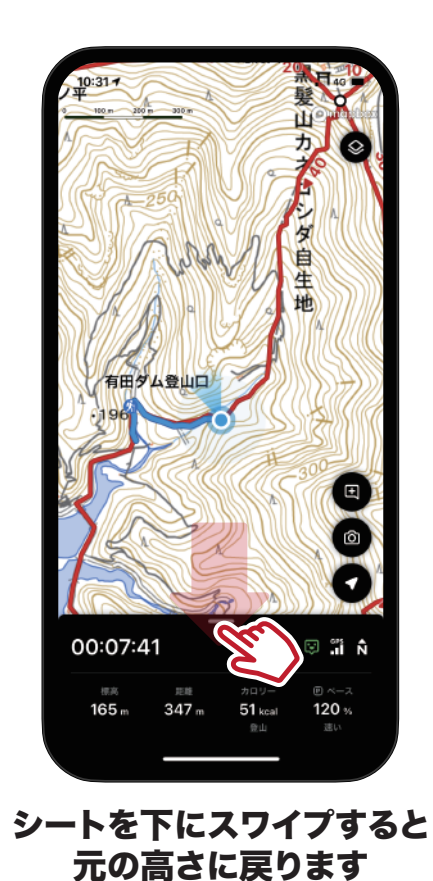

### 【補足】一時停止のやり方 1

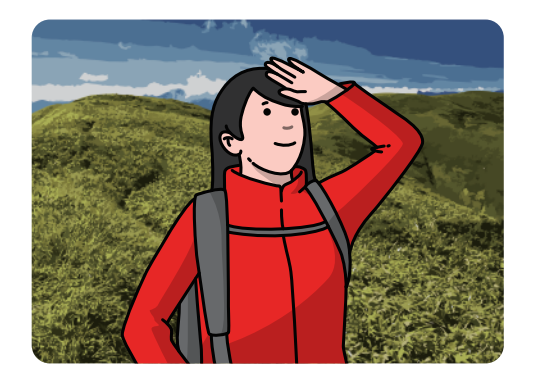

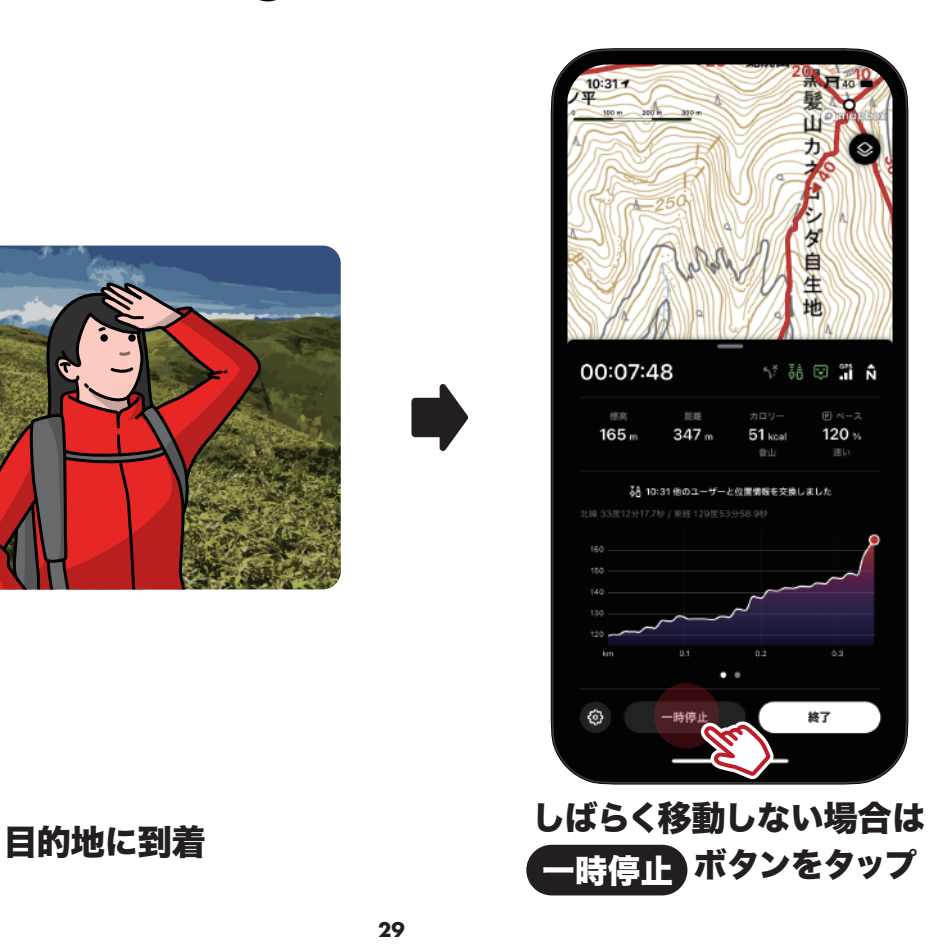

## 【補足】一時停止のやり方 2

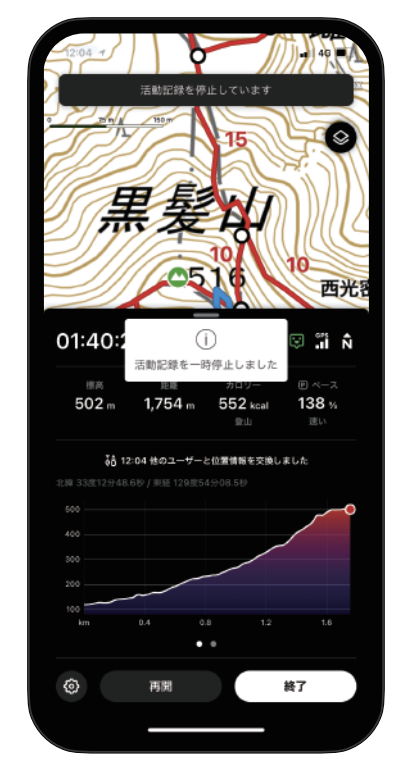

#### 一時停止中は活動時間から除外され 節電にもなります

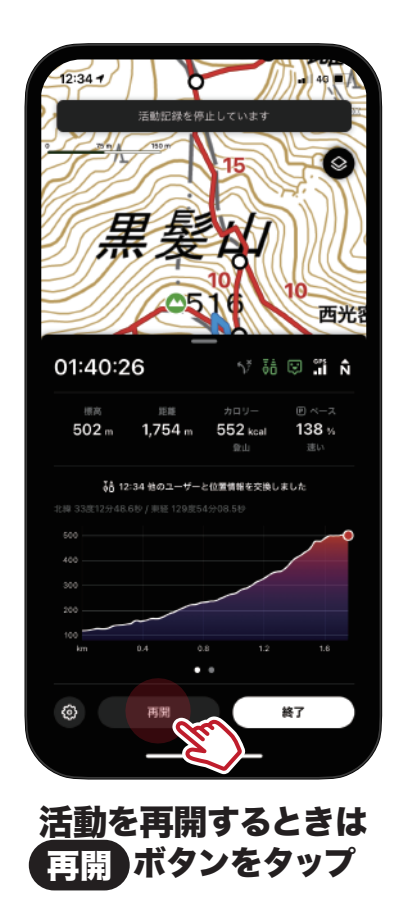

### 5. 活動を終了させる1

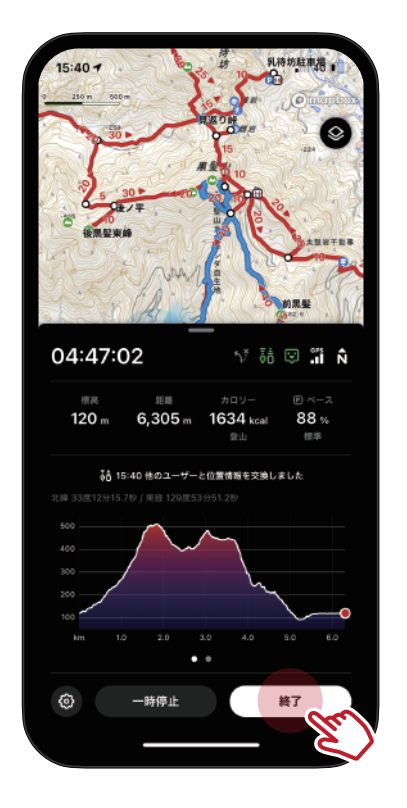

**下山したら 終了 をタップ インストラン へのK をタップ** 

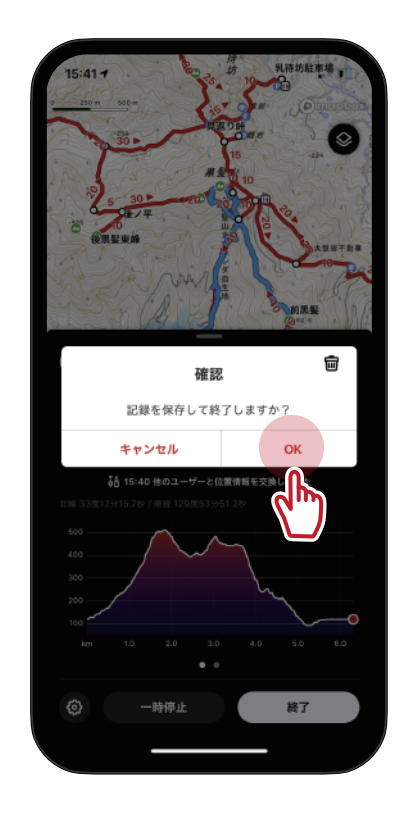

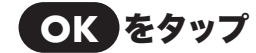

#### 6. 活動を終了させる<sup>9</sup>

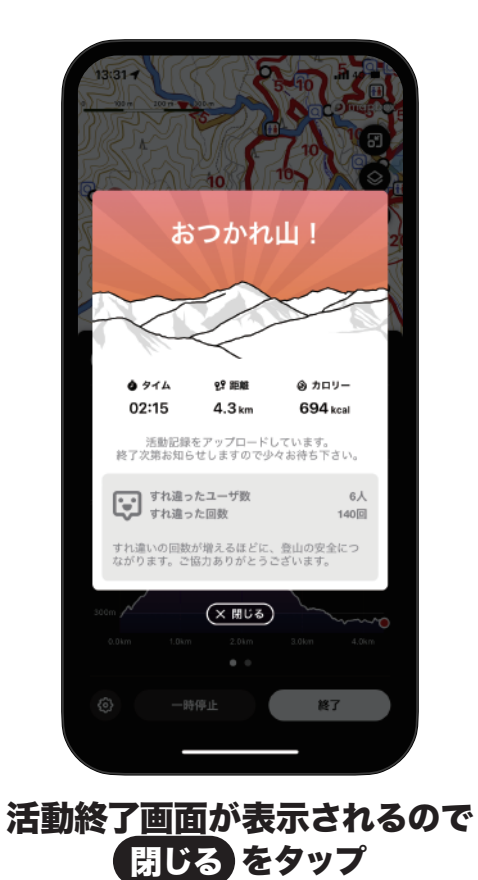

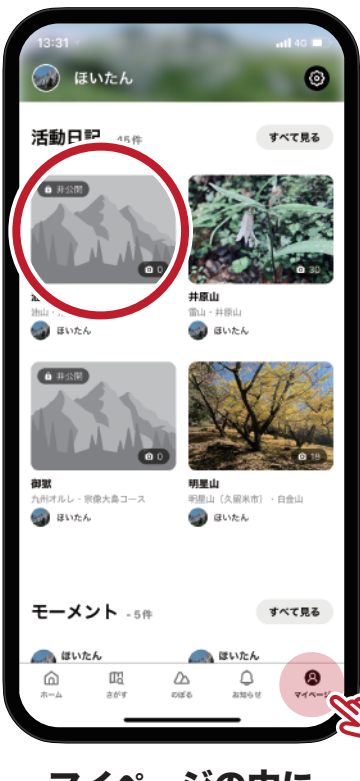

マイページの中に 活動日記が作成されます

#### 【補足】通信環境がなく同期できなかったときは?

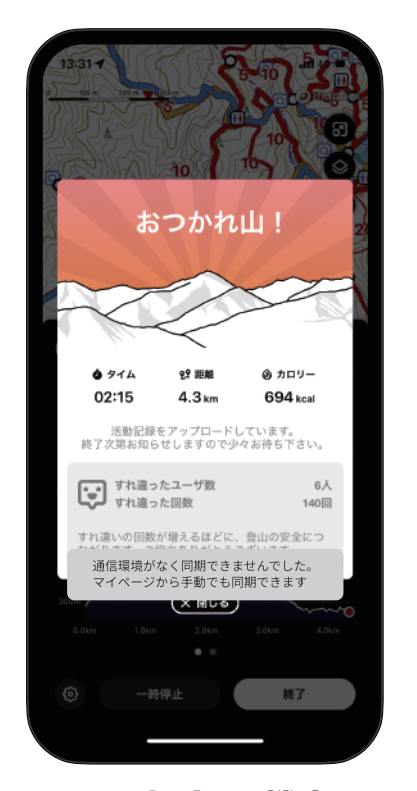

同期できない場合は、機内モードが **ON**になっていないか確認してください

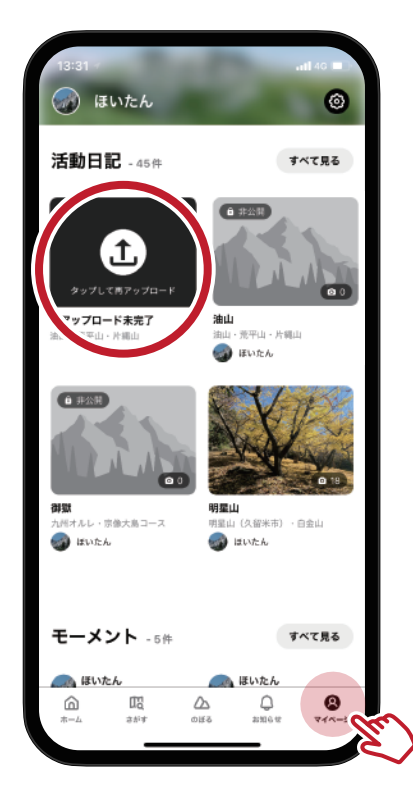

同期できなかった場合は、後で マイページからアップロードできます

#### 【補足】活動日記を保存直後に軌跡が表示されない

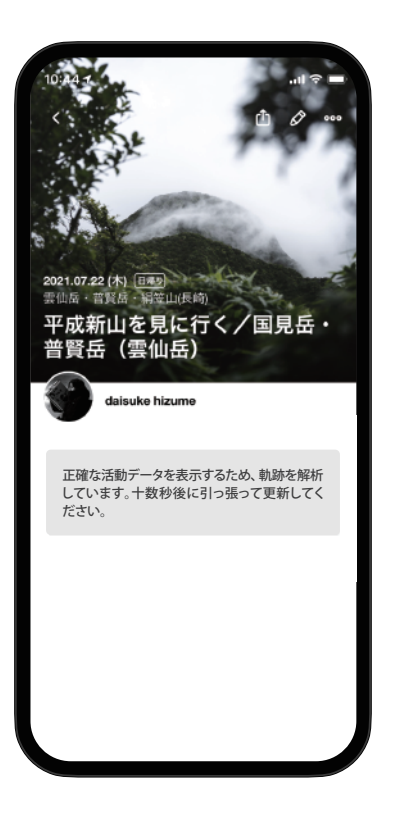

サーバーに活動記録を保存直後、 軌跡の解析処理が完了するまでは 左のようなメッセージが表示されます。

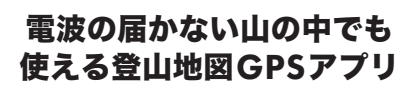

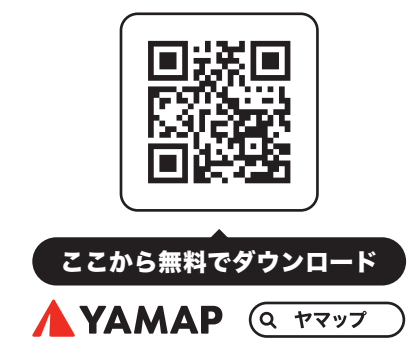